### **CBAT Job Aid - 6**

### **How to Submit a User Bug found in the CBAT system**

**1. The User will need to submit a service ticket via the "BAT and CBAT Incident Report" website** 

**https://www.miamidade.gov/global/service.page?Mduid\_service=ser1530 303404128210**

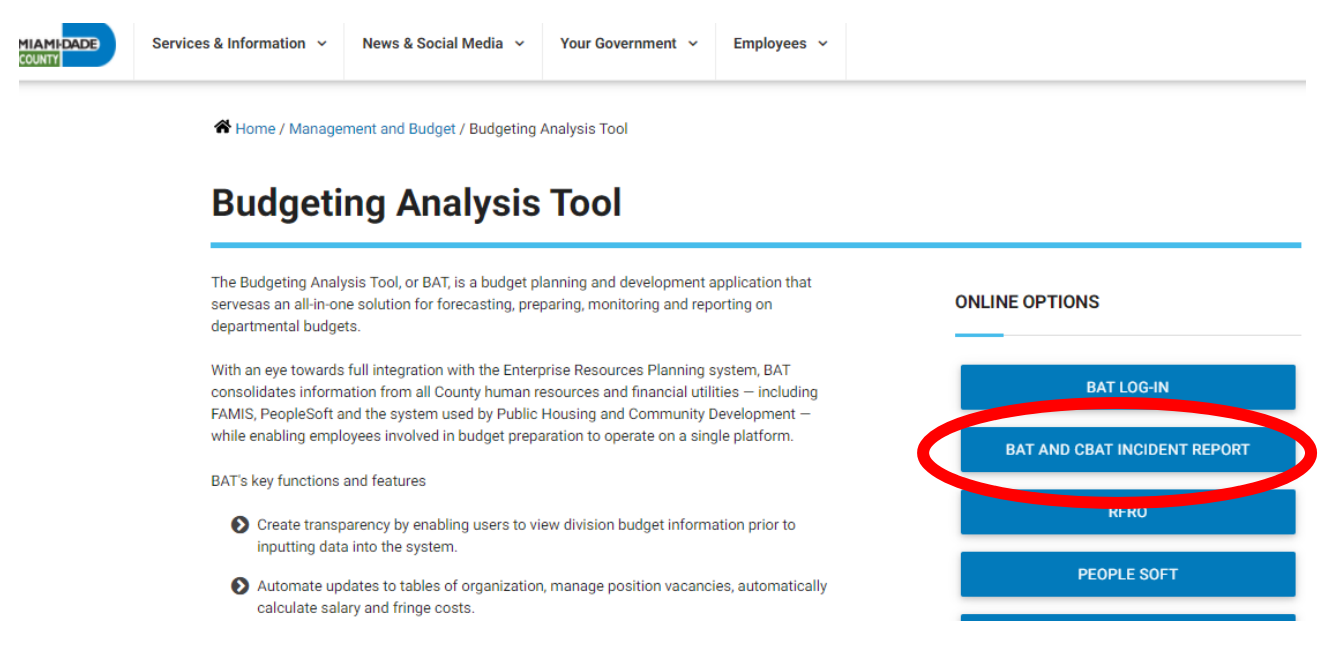

**2. Upon selecting the "BAT and CBAT Incident Report" icon, the USER will automatically be taken to the page below with his or her information already prepopulated** 

Back to S equested By Gibboney, Anita (OMB) Date & Time 01/25/21 03:32 PM Submitting On Behalf of Someone Else? **Employee Number** 156429 **User Display Name** Gibboney, Anita (OMB) **Email Address** Anita.Gibboney@miamidade.gov **Phone Number** (305) 375-5414

**BAT and CBAT Incident Report** 

**3. Next, the USER will need to select the application type** 

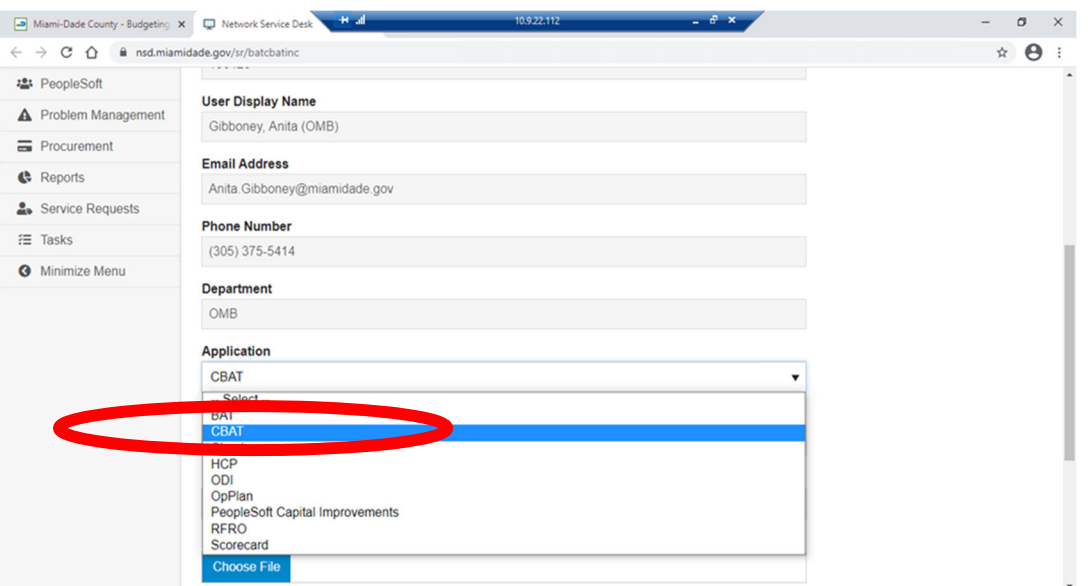

- **4. Next, the reporting USER will need to select from the "Category "dropdown menu. Select…..** 
	- **Data –** if there is an issue with the information you have entered or is reporting in CBAT
	- **Functionality –** if something is not working the way you anticipated

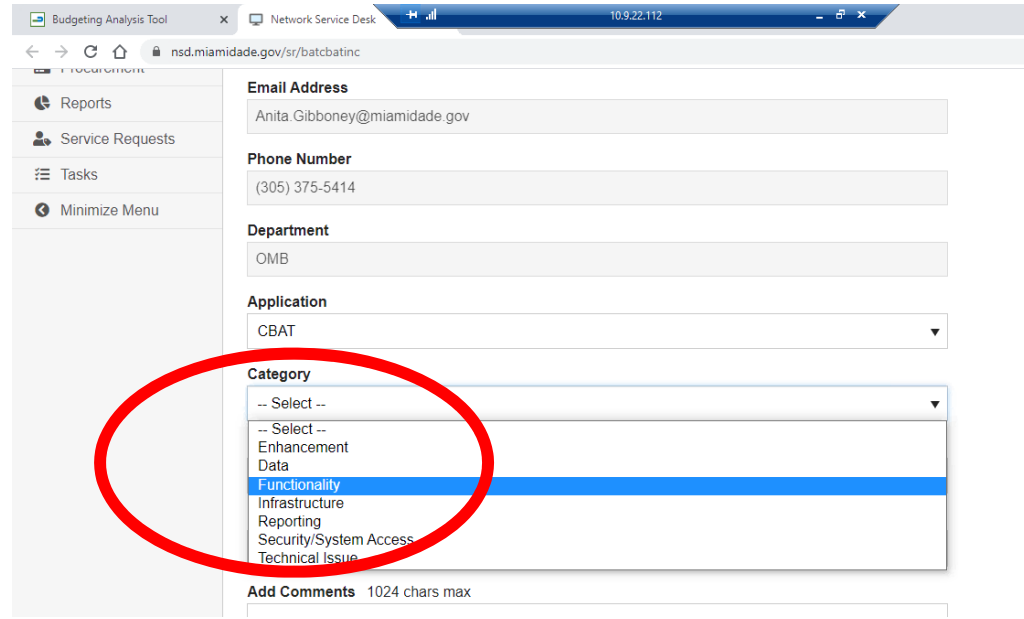

**5. Next, the USER will need to select from the "Priority" dropdown menu the priority level for the need** A Miami-Dade County - Budgeting X C Network Service Desk H all No. 2021 12 10.9.22.112

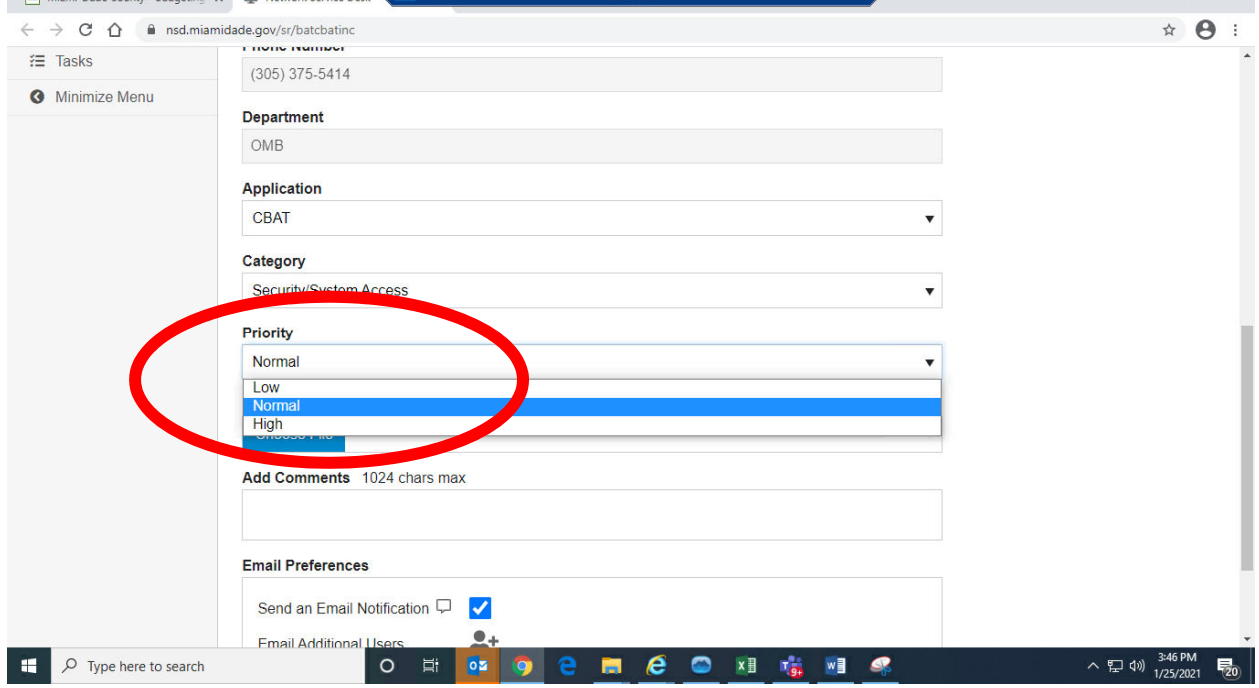

#### **6. After all the above has been appropriately selected, the USER must then add in the "Add Comments" box the following information…**

**Data** – Provide an explanation of the issue you are having. Include snap shot examples in your "CBAT Incident Report" whenever possible. If you feel more comfortable submitting your "BUG" in a word document and attaching that to the "CBAT Incident Report", that is ok too. However, when attaching a word document, please make that notation in the "Add Comments" box

**Functionality –** Provide an explanation of the issue you are having. Include snap shot examples in your "CBAT Incident Report" whenever possible. If you feel more comfortable submitting your "BUG" in a word document and attaching that to the "CBAT Incident Report", that is ok too. However, when attaching a word document, please make that notation in the "Add Comments" box

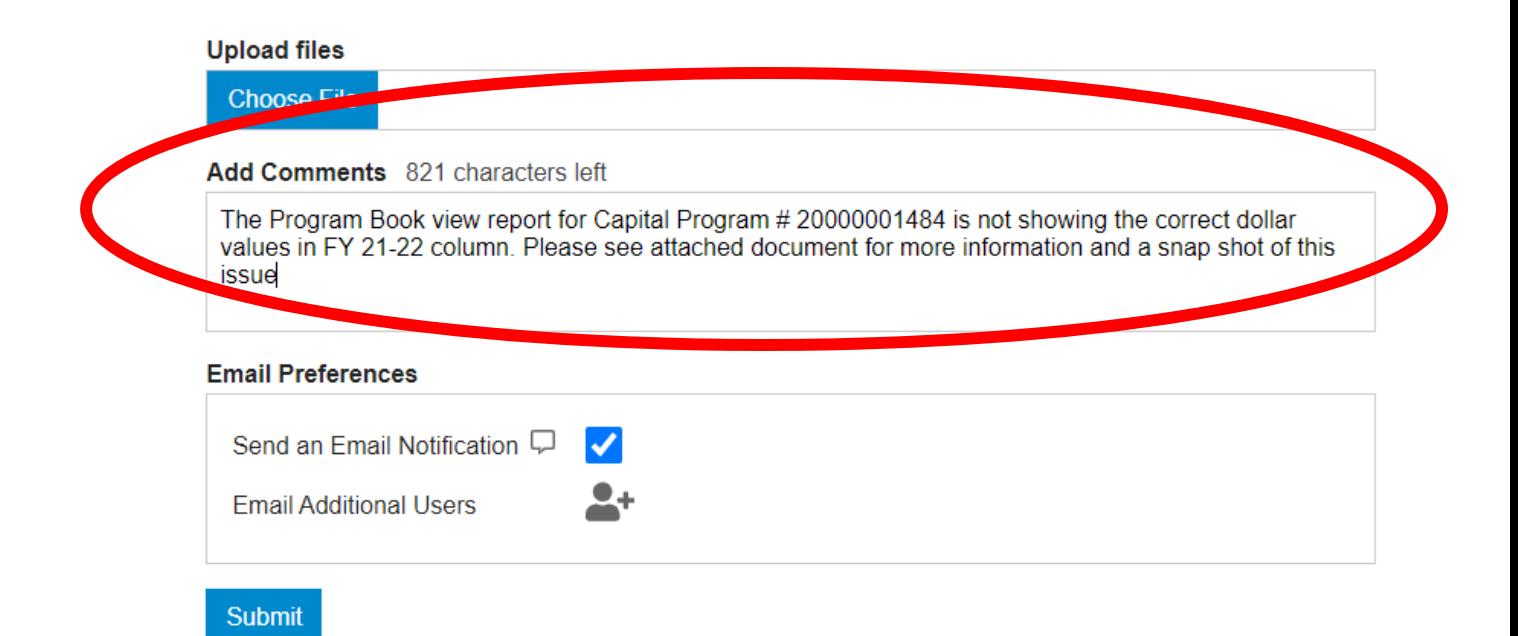

# **7. When attaching a file simply CLICK on "Choose File" to upload your document for viewing**

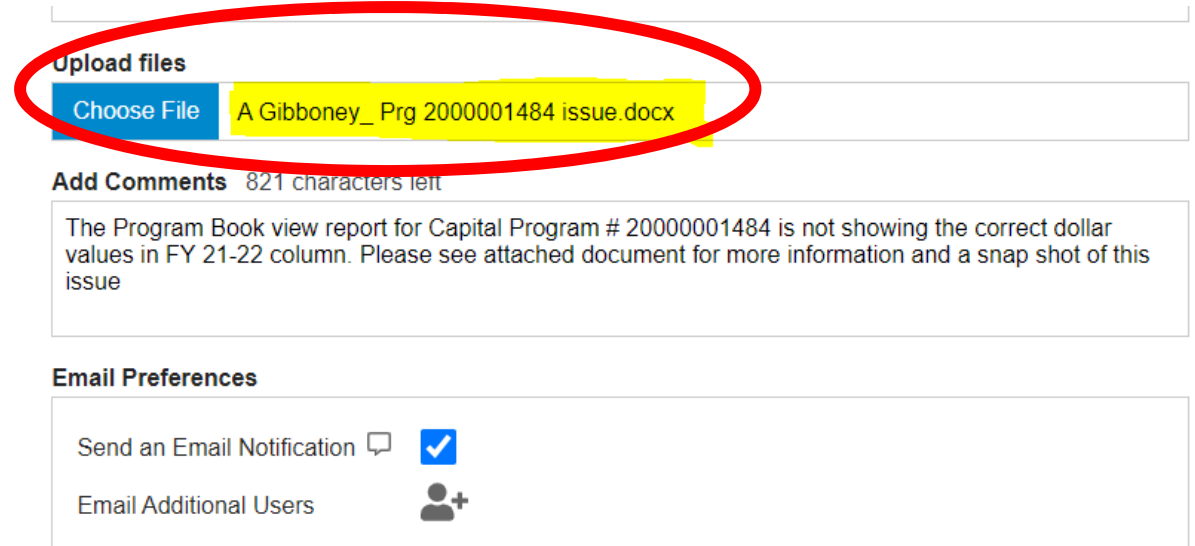

# **8. And lastly, include the email address of your OMB Budget Analyst and anyone in your department you feel should be aware of this "CBAT Incident Report"**

 $\mathbb{R}^2$ 

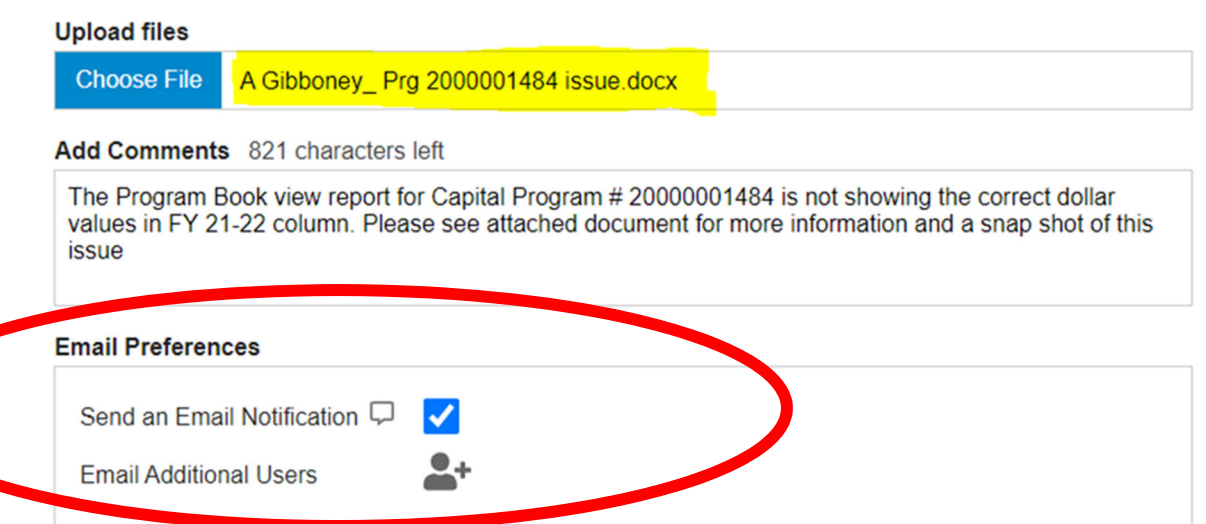

 $\mathbb{E}$ 

#### **9. Once all the information above has been accurately reflected, the submitter must CLICK the "Submit" button to process the request**

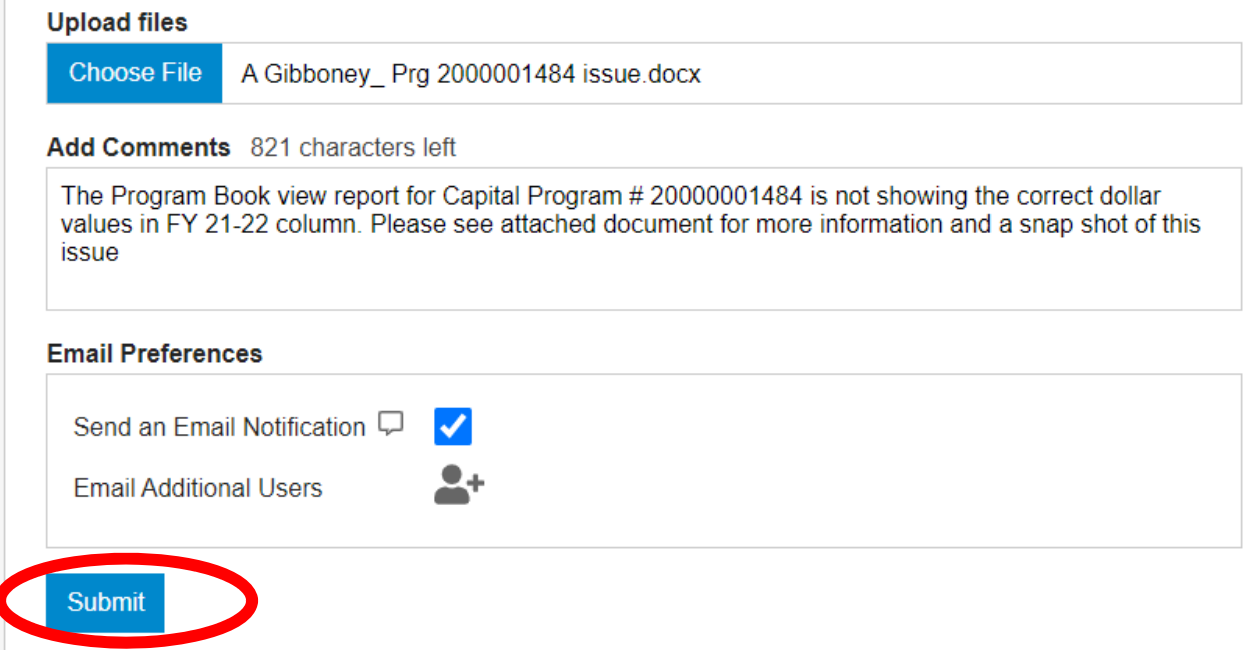

**10. As soon as the Incident Report has been submitted, all the individuals identified in section 9 will receive an email notification similar to the email below advising them a request has been submitted** 

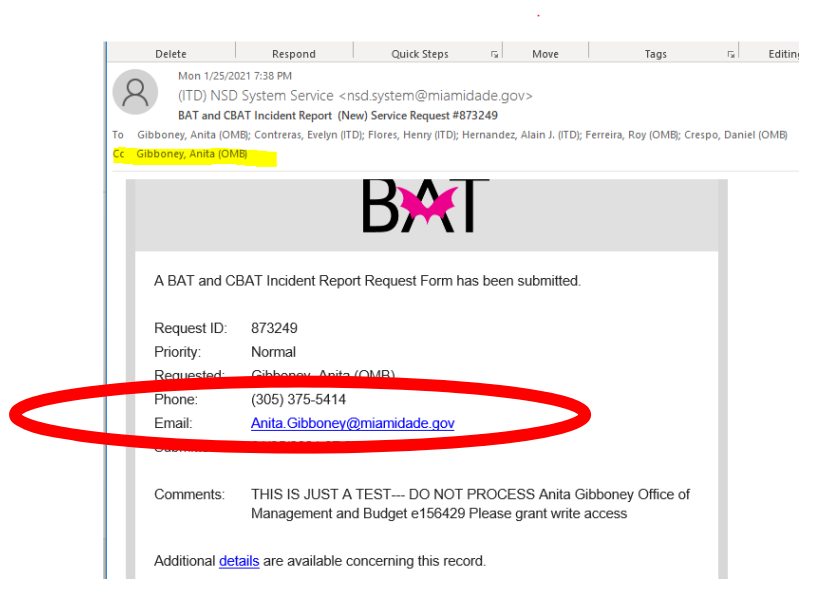

**11. The following day, the CBAT Administrative Team will receive notification of the request thru a service ticket similar to what is seen below** 

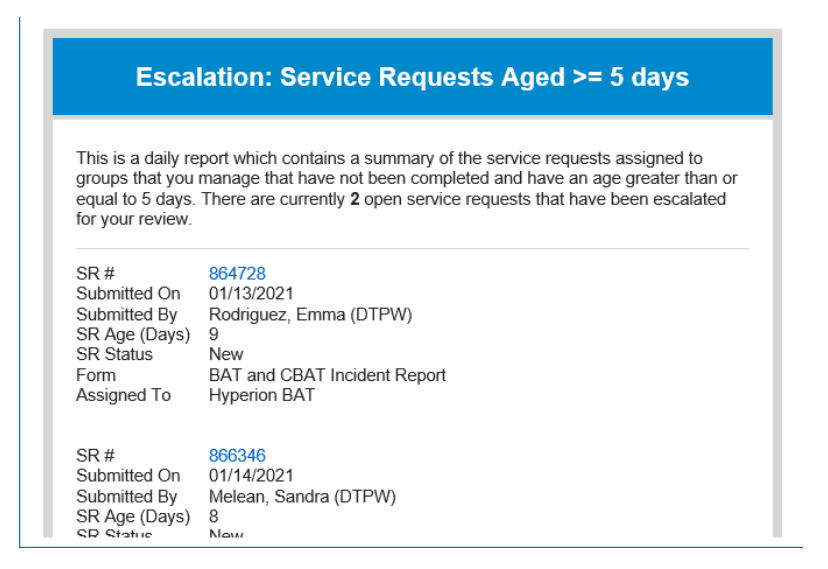

**12. Upon receiving the daily "Service Ticket" report, the CBAT Administrative Team will be able to review the report and review the issues by simply clicking on the blue SR# hyperlink** 

 **The SR# hyperlink will allow the CBAT Administrative Team to open the service tickets and review the issue at hand** 

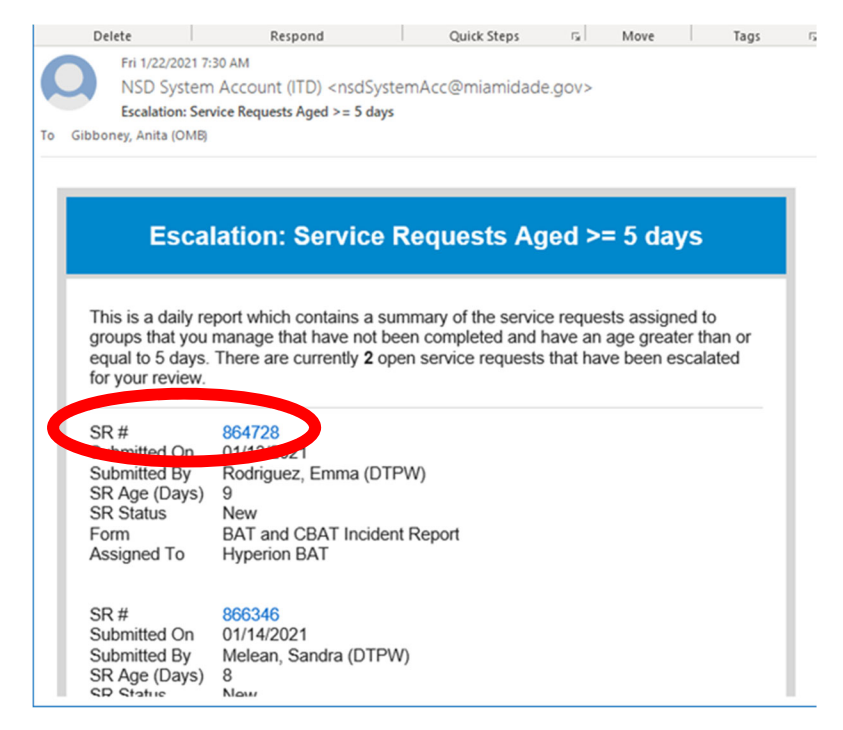

**13. Once the CBAT Administrative Team has addressed the issue and or enhancement request, the Team will then need to update the "Process Request" section by selecting an option from the "Status Update" drop down menu** 

**Should the CBAT Administrative Team select "Complete" from the dropdown menu, this will close the service ticket out** 

**If the team wishes to add a comment, they can do so by typing in the "Add Comments" section below** 

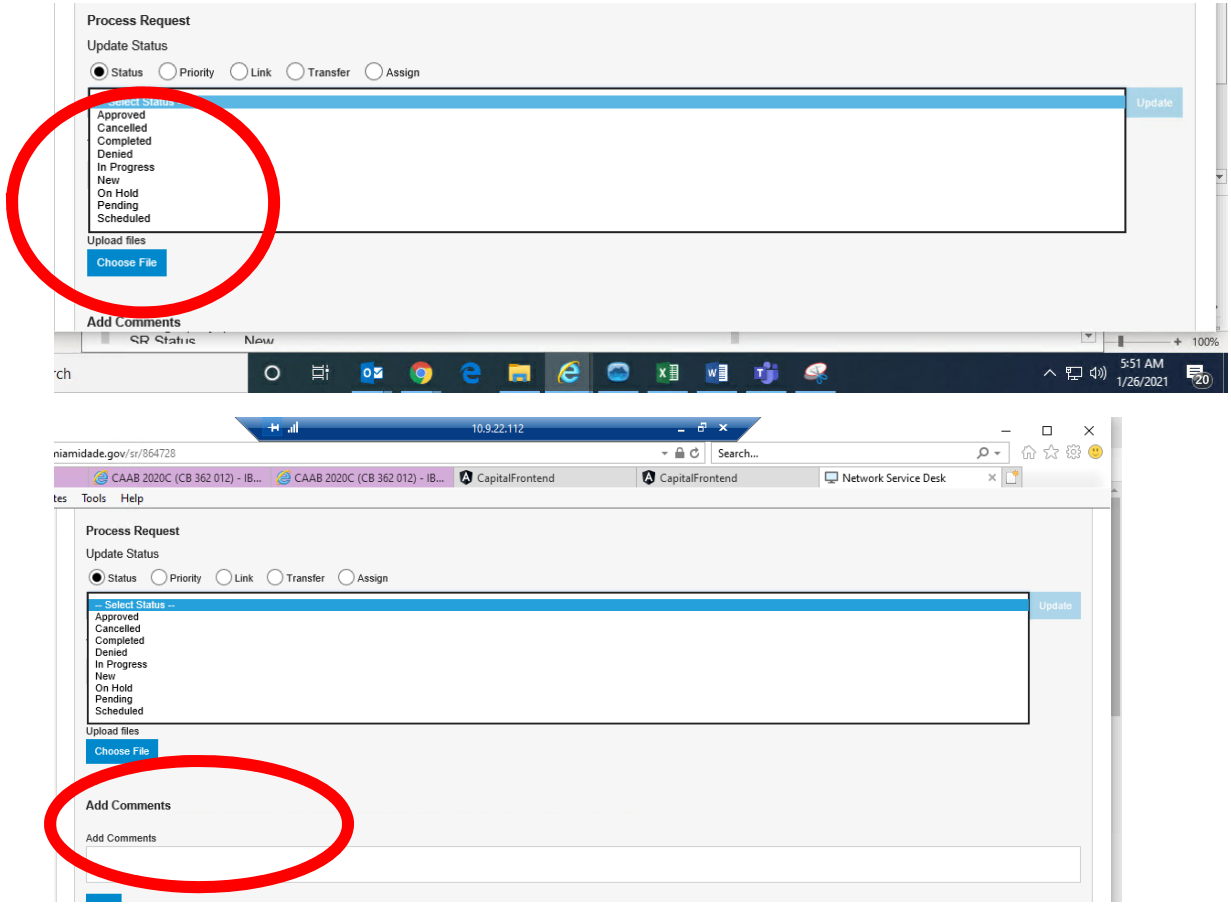